# USING TRELLO FOR ITO LMS<br>PROJECT PROJECT

A Getting Started Guide for ITO 2.0 Software Development Group

> Created and Presented by: Romy Tews Swann

WHAT IS TRELLO?<br>Agile terminology: "Information radiator" Agile terminology: "Information radiator"

- visual "real-time" tool for conceptual view of project
- Especially helpful with multiple sprint teams

Each Sprint Team has a Trello board, aka: Scrum task board WHAT IS TRELLO?<br>
Agile terminology: "Information radiator"<br>
- visual "real-time" tool for conceptual view of project<br>
- Especially helpful with multiple sprint teams<br>
Each Sprint Team has a Trello board, aka: Scrum task bo

Column Headers (from left to right):

- User Stories
- Tasks to Do
- Tasks in Progress
- Tasks Completed
- User Stories Done

HOW DOES IT WORK?<br>Cards (tasks or job stories) should advance from left to r<br>as progress is made Cards (tasks or job stories) should advance from left to right as progress is made.

To move:

- Drag and drop on "board screen" OR
- Click on move button within card, then select new column from Lists dropdown, then click on Move button.

(Trello tracks moves with auto-comment).

Boards are re-used each Sprint; occasionally some cards may carry over to next sprint. To move:<br>
o Drag and drop on "board screen" OR<br>
o Click on move button within card, then select new column<br>
from Lists dropdown, then click on Move button.<br>
(Trello tracks moves with auto-comment).<br>
Boards are re-used each

appropriate.

JOB STORIES VS. TASKS<br>Job stories are broken down into tasks during Sprint Plannin Job stories are broken down into tasks during Sprint Planning.

- Each task becomes a card.
- Tasks are numbered to show which job story they belong to.
- (May be more than 1 job story showing on the board.)

#### Numbering sequence:

- n. is release level
- ie: release 0 for sprint 0 landing page, release 1 for remainder of 2017) JOB STORIES VS. TASKS<br>Job stories are broken down into tasks during<br>Each task becomes a card.<br>Tasks are numbered to show which job stor<br>(May be more than 1 job story showing on t<br>Numbering sequence:<br>• n. is release level<br>• Job stories are broken down into tasks during S<br>
- Each task becomes a card.<br>
- Tasks are numbered to show which job story<br>
(May be more than 1 job story showing on the<br>
Numbering sequence:<br>
• i.e release level<br>
• ie: rele Tasks are numbered to show which job story th<br>
(May be more than 1 job story showing on the b<br>
Numbering sequence:<br>
• n. is release level<br>
• ie: release 0 for sprint 0 landing page, release<br>
of 2017)<br>
• n.n is requirement
- - 1.15 is release 1, requirement 15
- - 1.15.1 is release 1, job story 1 for requirement 15
- - 1.15.1.2 is release 1, task 2 of job story 1 for requirement 15

# "OWNING" A CARD

Sprint team members "commit" to tasks during Sprint Planning meeting

Indicated by member's initials within circle on bottom right of card.

Multiple members can own a card (eg: developer/tester)

To take ownership:

- Within card, click on Members button, then initials of "committed" member.
- A blue checkbox should appear in the list, and the circle should appear on the "front" of the card.

This step can be done by anyone (ie: single person operating a laptop logged into Trello during sprint planning meeting)

## LABELS

LABELS<br>Labels are colours showing at top left of each card's<br>front.<br>- Help define task status within the columns front.

- Help define task status within the columns
- Universal legend across all sprint boards

#### To assign label:

- Click on card to open, then on label button and select appropriate colour. A white checkmark will appear EVENDE<br>
SINCE SINCE SONG THE SPACE OF SPACE OF SPACE AND MELT A Help define task status within the columns<br>
Universal legend across all sprint boards<br>
Dassign label:<br>
Click on card to open, then on label button and select<br> card. Front.<br>
- Help define task status within the columns<br>
- Universal legend across all sprint boards<br>
- Click on card to open, then on label button and select<br>
- Click on card to open, then on label button and select<br>
- appro
- 

Can assign more than one label at a time if needed

### LABELS

- Orange: To do (not taken) completed
- Blue: In progress
- Yellow: Coded (testing in **Coded, testing in progress** progress)
- Green: Complete (sprint team To Do declares done)
- reported at next StandUp/ Wednesday group meeting User Story Done
- Purple: User story declared done by Product Owner
- Black: Removed from Sprint (must be approved by ScrumMaster)

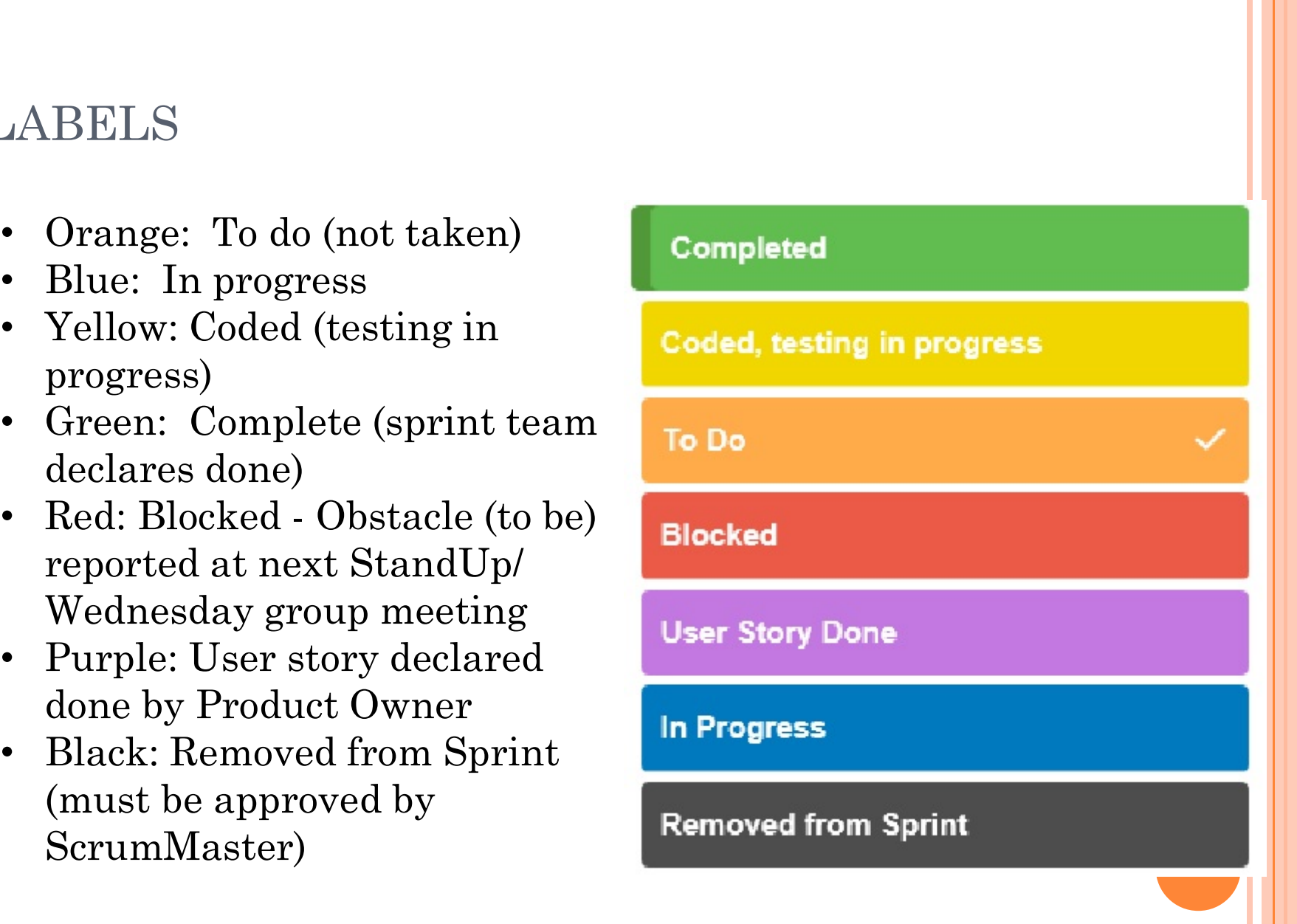

## NOTIFICATIONS

Trello can send email notifications when a card is updated (comment made, moved to new column, etc)

Helpful to be aware of most current info if your task is related to another task. (Any project team member can see cards on any Sprint Team's Trello board.)

- To "opt-in" for notifications (per card),<br>- Click on card, then click on subscribe button. A green checkbox should appear, and Trello should e-mail you each time a change is made to the card.
- To "opt-out", click on subscribe button again to unsubscribe.

# SPRINT TEAM EXPECTATIONS

As developers work on tasks, they will comment on what they've done and move their cards to the appropriate column to reflect current status.

- Real world: immediately so sprint team always has most current information.
- **o** Our modification: ideally before each standup, definitely before Wednesday meetings.